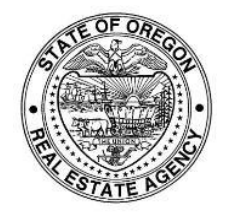

**Oregon Real Estate Agency Active Renewal Application -Continuing Education Course Entry Instructions** 

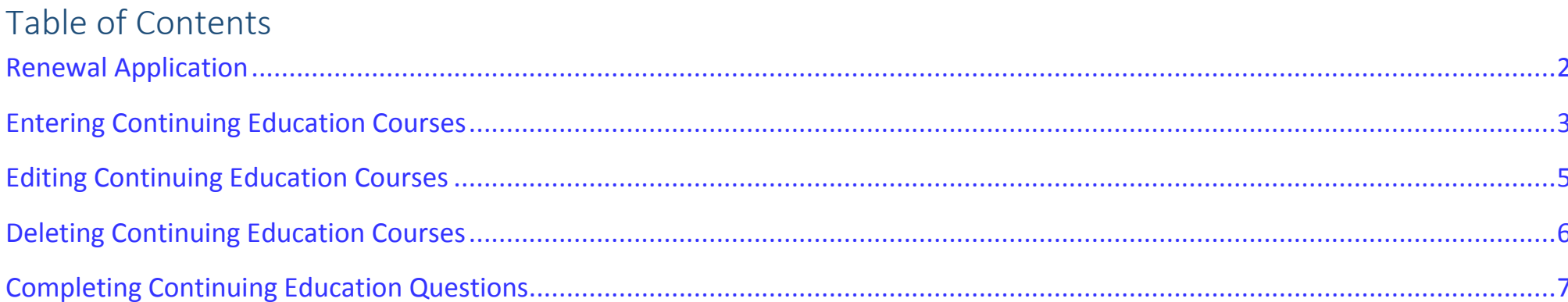

#### <span id="page-1-0"></span>Renewal Application

**Questions 16 & 17:** Read questions and attest your acknowledgement by typing your name in the field.

**Question 18:** Select the button that matches your license activity type.

**Question 19:** Active licensee must select option "a)". (If you wish to Inactivate your license, close this application and complete the online Licensing Inactivation

application.)

**Click:** "*Next*" to proceed continuing education reporting.

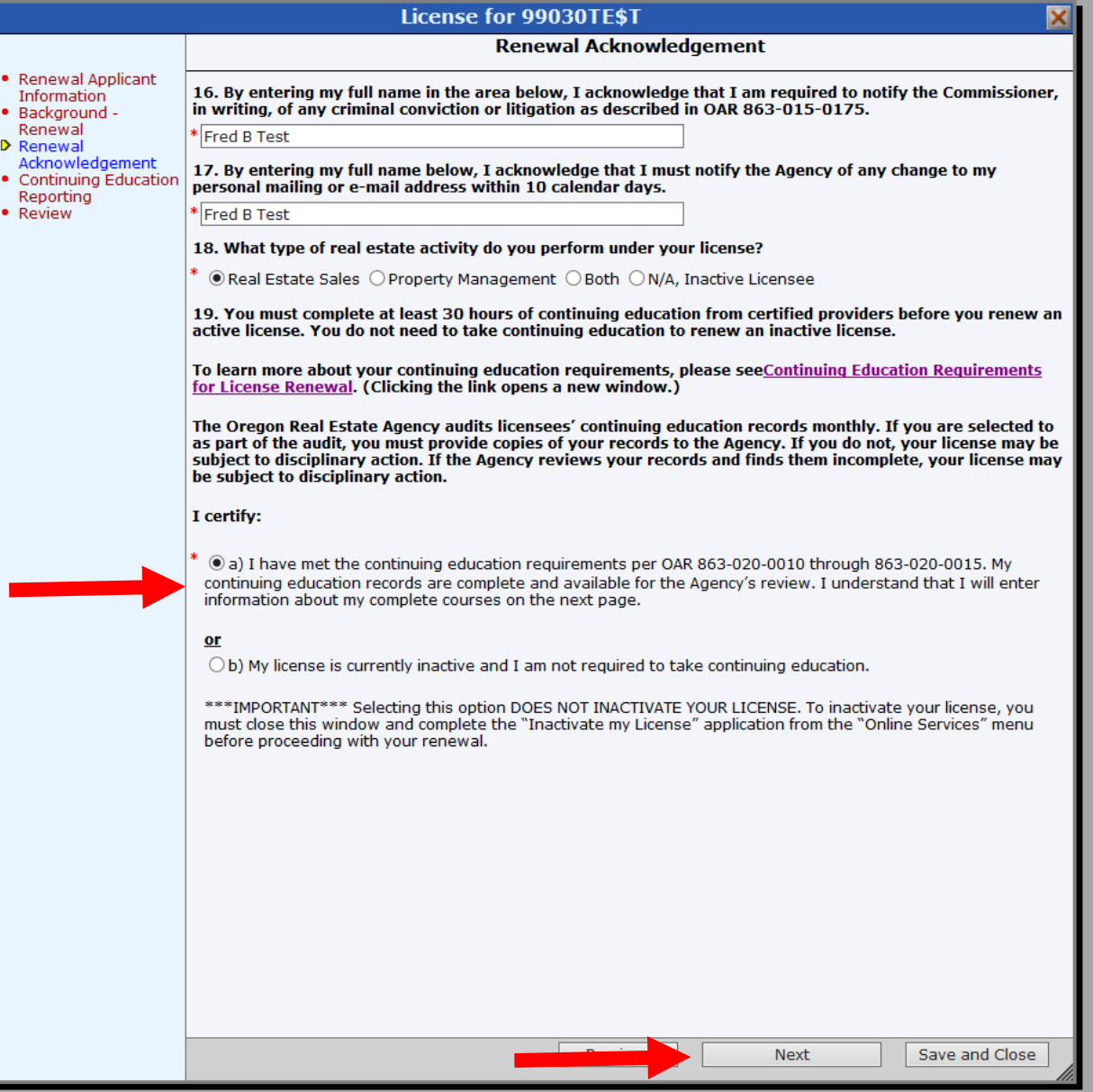

# <span id="page-2-0"></span>Entering Continuing Education Courses

**Question 20: Click** "*Add*" button to enter each course taken in previous two years.

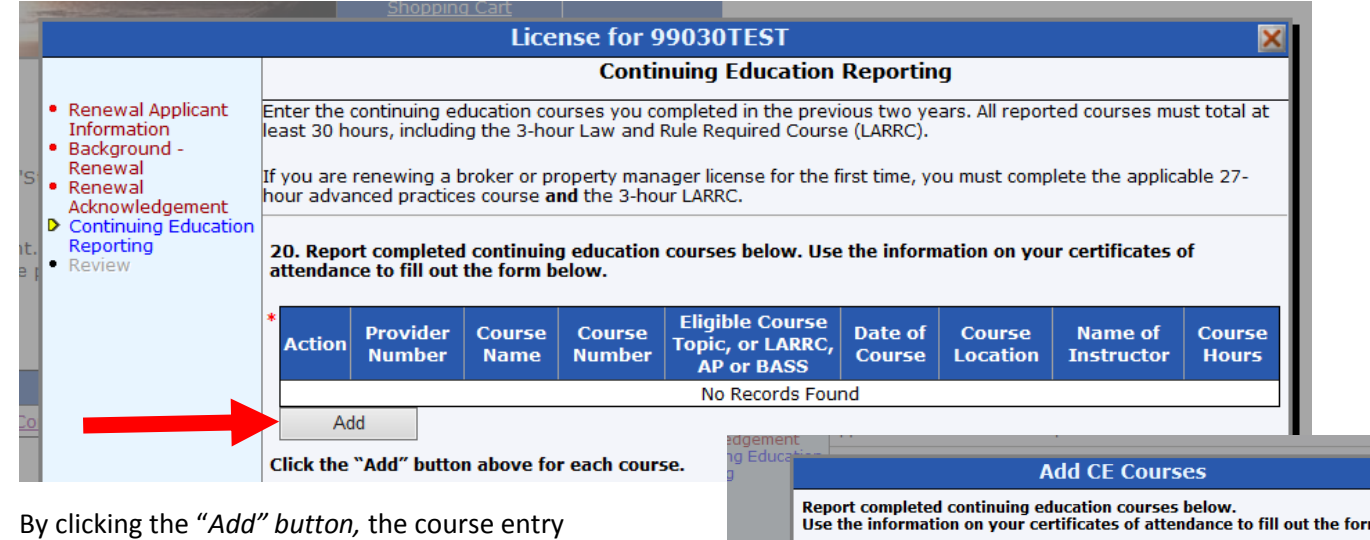

popup window (shown at right) will appear.

**NOTE:** Agency –approved certificates of attendance Have all the information required.

**Click:** "*OK"* after course information is entered.

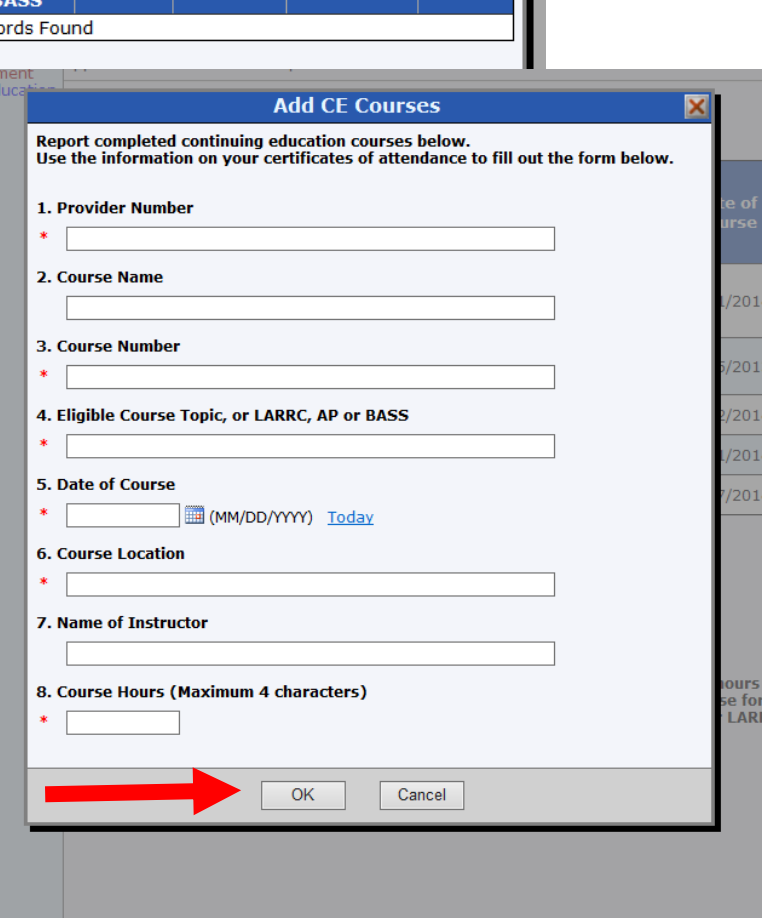

# Entering Continuing Education Courses

**Click:** "*Add*" button to enter each additional course taken in the two years prior to your renewal.

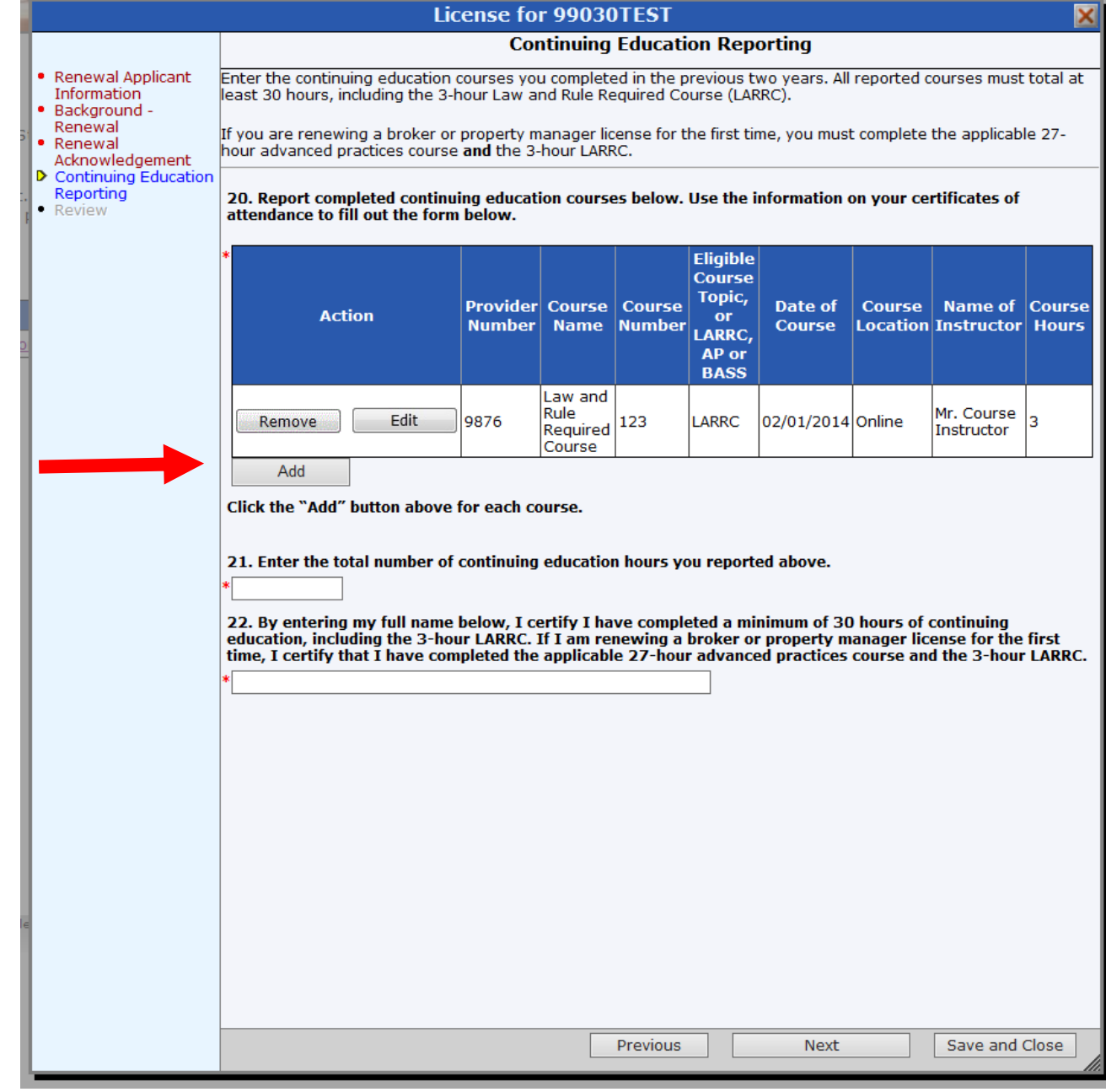

# <span id="page-4-0"></span>Editing Continuing Education Courses

**How to Edit Courses:** You may edit a course after you have entered it.

**Click:** The "Edit" button next to the course you wish to modify

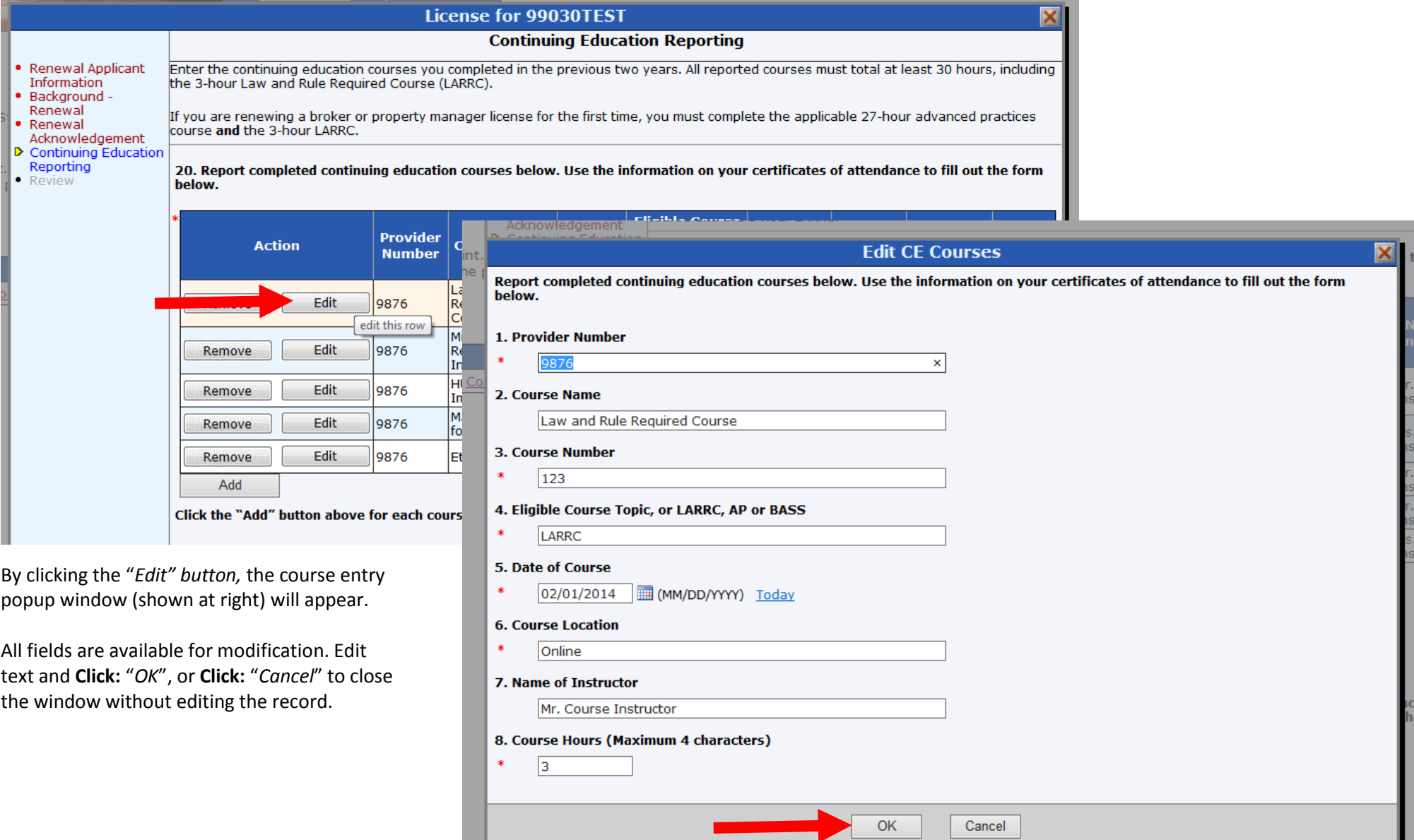

# <span id="page-5-0"></span>Deleting Continuing Education Courses

**How to Delete Courses:** You may delete a course after you have entered it.

#### **Click:** The "*Remove"* button

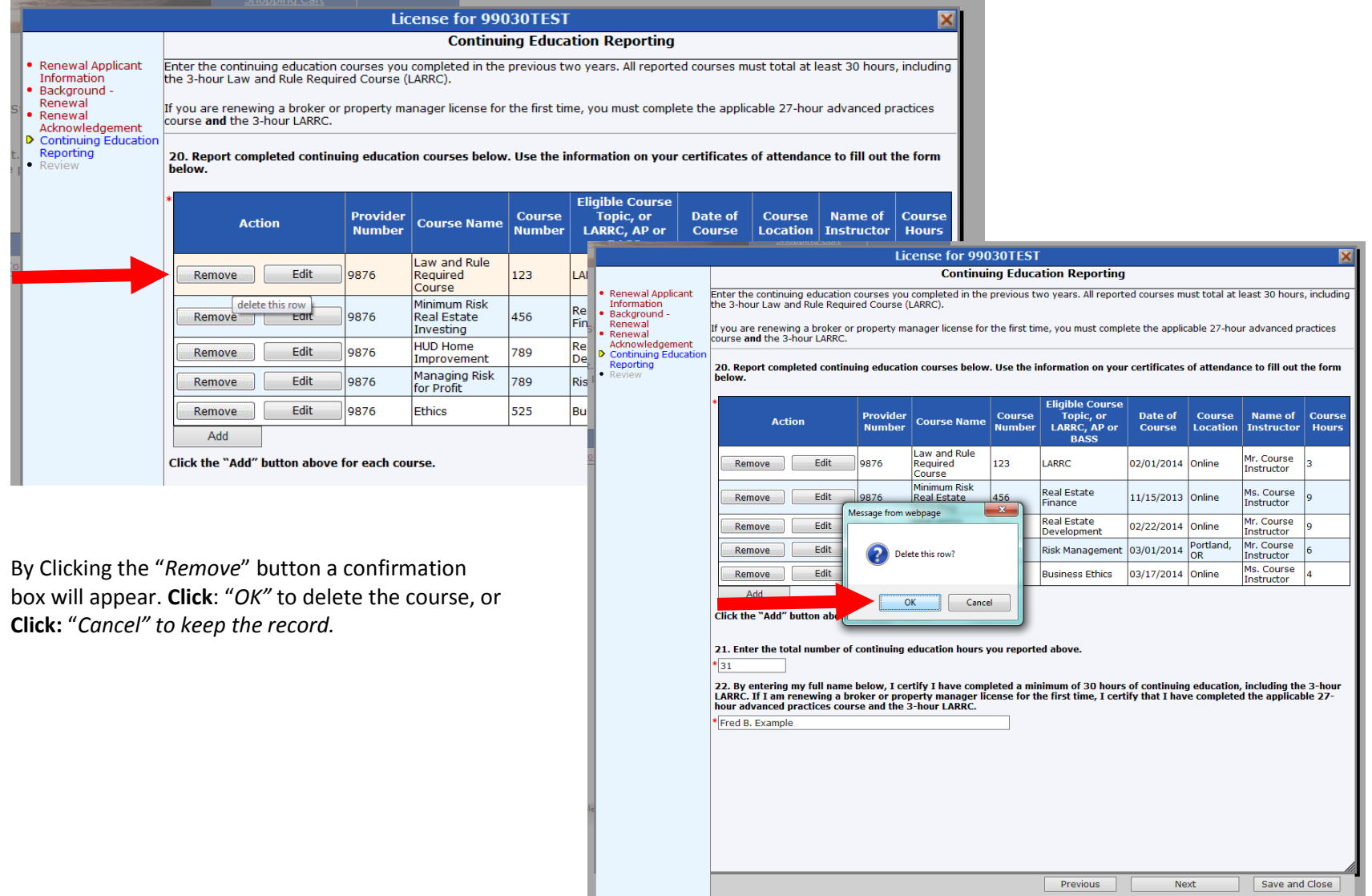

#### <span id="page-6-0"></span>Completing Continuing Education Questions

#### **Question 21**:

After you have entered all your courses, enter the sum total of continuing education credit hours you recorded.

#### **Question 22:**

Read and attest to the statement by entering your full name in the text field.

**Click:** "*Next*" to Proceed.

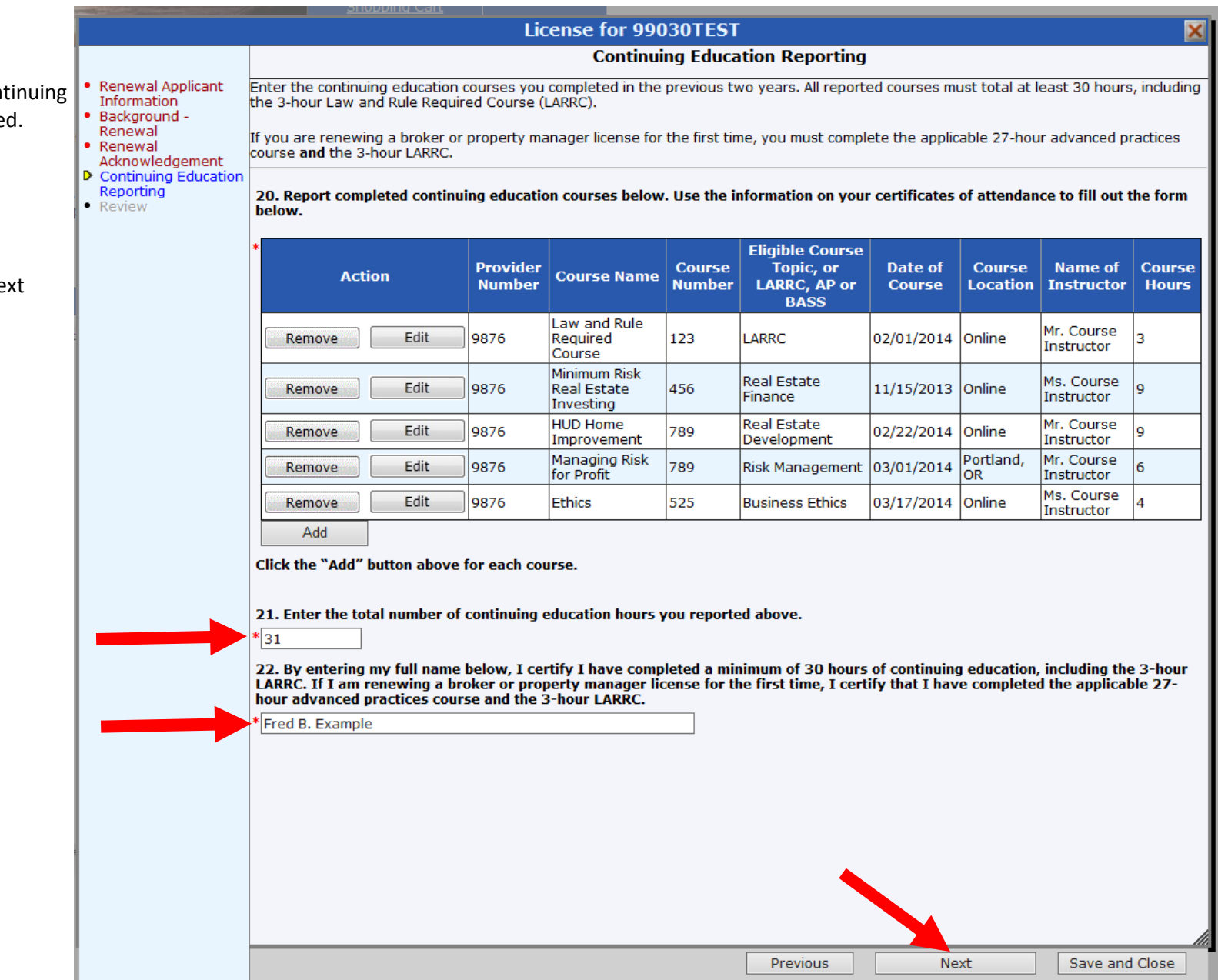